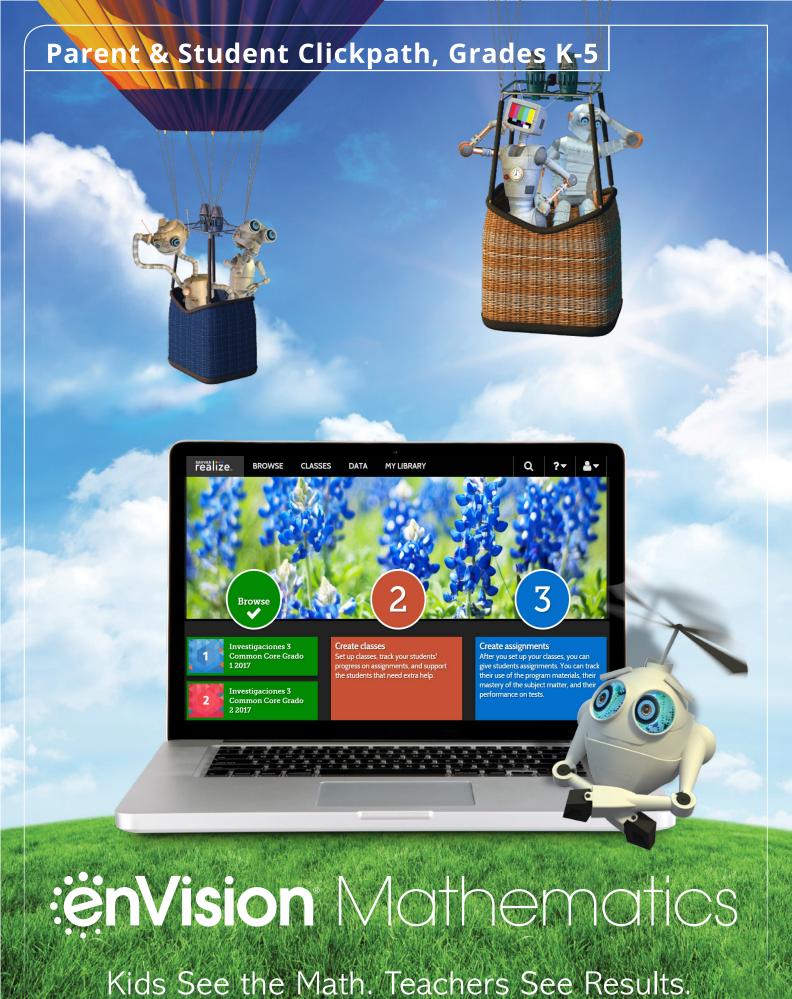

## **EnVision** Mathematics

Kids See the Math. Teachers See Results.

Welcome to **Savvas Realize**, the online learning management system for **enVision** Mathematics!

Use this guide to help you navigate **Realize** and access student resources and assignments.

## Guided Tour

| Logging On           | 3 | Interactive Student Edition | 7 |
|----------------------|---|-----------------------------|---|
| Home Page            | 4 | Classes                     | 8 |
| Browse               | 5 | Grades                      | 9 |
| Lesson Structure and | 6 |                             |   |
| Resources            |   |                             |   |
|                      |   |                             |   |

Your teacher will have provided you with a username and password for your child. Use this username and password to log into Realize.

Type **SavvasRealize.com** in your browser bar.

Select the **Sign In** button in the top right corner.

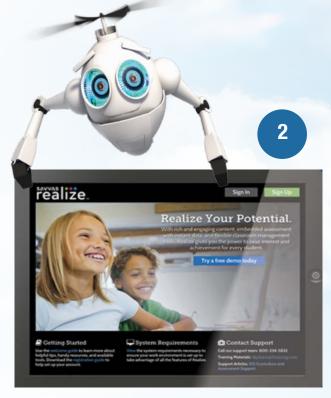

Enter the **username** and **password** provided by your teacher.

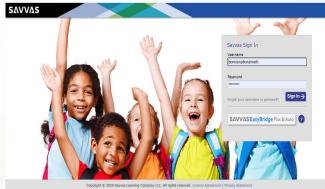

3

Welcome to the **Home page**! Here you can access the digital version of your Student Edition book, assignments, and grades.

This is the classic Realize theme environment. A slightly different theme environment may have been chosen by your teacher.

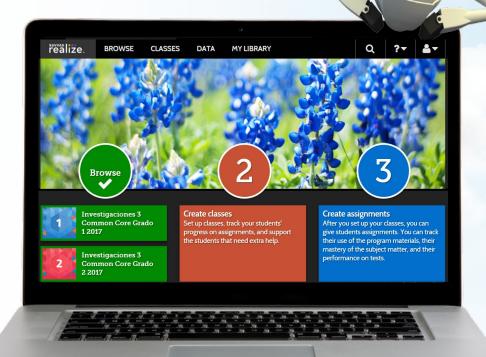

Click on **Browse**. Here you can access your digital Student Edition, including all lessons, video animations, and games.

Click on the **Classes** button to view, complete, and submit student assignments. Also view assignments in-progress and scored completed assignments.

See a summary of all test scores and assignments under the **Grades** section, including completed, in-progress, or not-yet-started assignments.

Let's explore the **Browse** section.

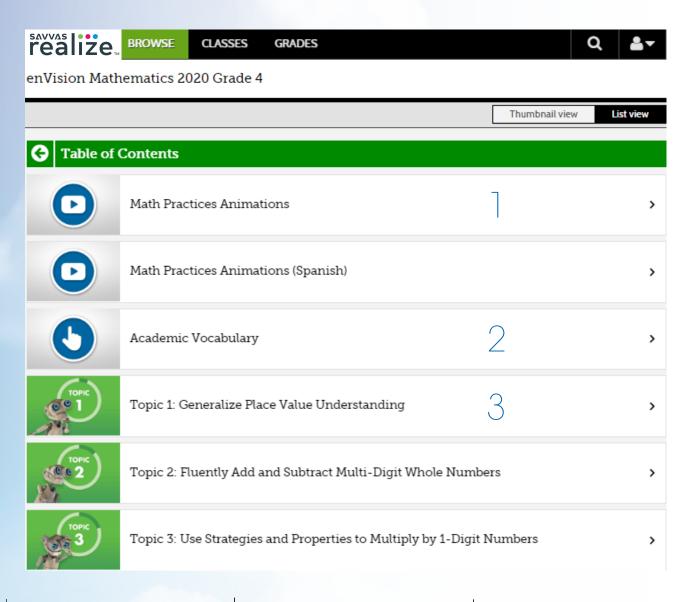

1. Math Practices

Animations can be used anytime during a lesson to help students apply different math practices to their work. Math practices help students think about a problem in ways they might not have considered.

- Academic Vocabulary
   helps students put math
   vocabulary into context
   using the DrawPad Tools
   and Math Tools.
- 3. Select a **Topic** and dive into a lesson, including the interactive features such as online practice with digital manipulatives, videos, and games.

NOTE: The Table of Contents is seen here in List View. A Thumbnail View option is also available.

## **Lesson Structure and Resources**

Let's take a look at a lesson and available features and resources within the lesson.

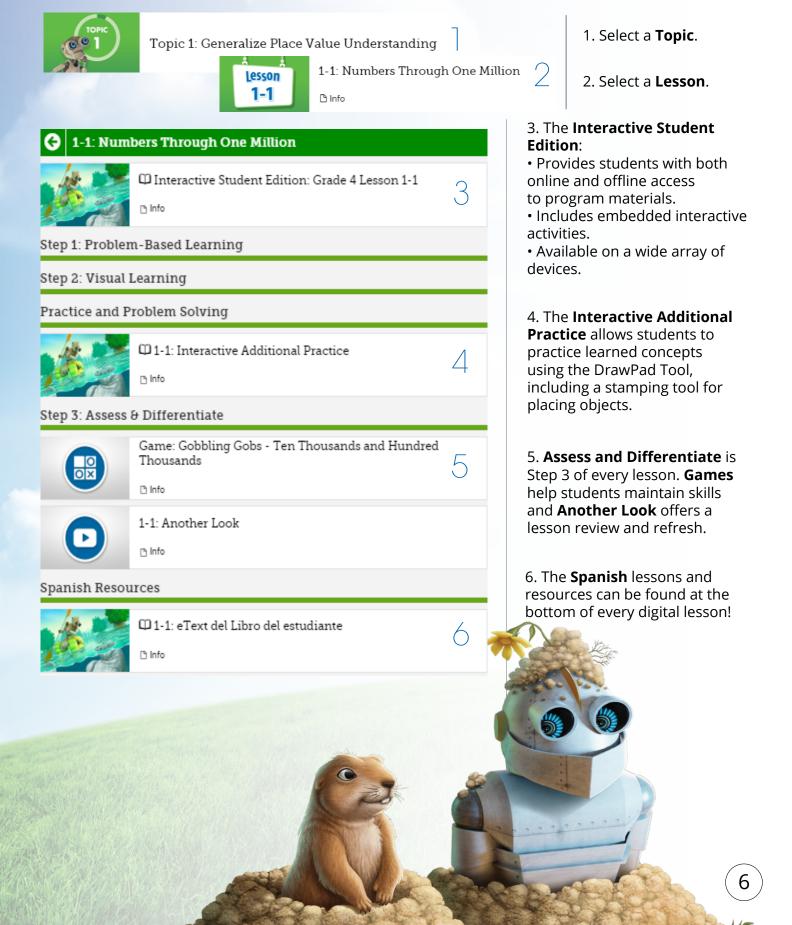

## Deep dive into the Interactive Student Edition

Let's take a look at a lesson in the **Interactive Student Edition** and the interactive features students can access.

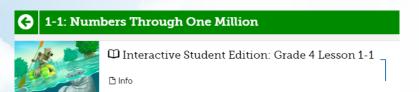

Lesson 1-1

Numbers Through One
Million

Ican. x

read and write numbers through one million in expanded form, with numerals, and using number names.

Lesson Overview x

Solve & Share > Visual Learning > Convince Mel > Guided and Independent Practice > Problem Solving >

- 1. Select the **Interactive Student Edition** from the Table of Contents.
  Remember, the Interactive Student Edition is a digital version of a lesson found in the print Student Edition with interactive features.
- 2. Choose an item from the **Lesson Overview**. Each of these five items are sections in every lesson. Here we will take a look at the **Solve and Share**, **Visual Learning**, and **Convince Me!**

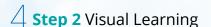

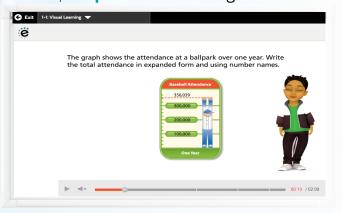

Step 1 Solve and Share Problem-Based Learning

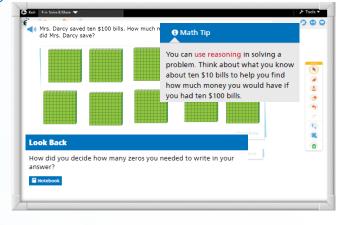

- 4.The **Visual Learning Animation Plus** interactive video makes the mathematics explicit with a step-by-step representation of the lesson concept.
- Convince Me!

  (Convince Me!

  (I) What pattern exists in the three places in each period?

  (I) What pattern exists in the three places in each period?

  (I) What pattern exists in the three places in each period?

  (I) What pattern exists in the three places in each period in the period in the peri
- 3. Each lesson begins with a **Solve & Share** interactive activity to engage students and build a solid foundation for conceptual understanding. An interactive workspace with DrawPad tools allows students to show their thinking and work. For additional help, a Math Tip is provided, and the "Look Back" question prompts students to draw on previous knowledge to help answer the Solve and Share.
- 5. **Convince Me!** provides students with an opportunity to show how they can engage the same math practice to solve a problem related to the one in the Visual Learning Animation. The DrawPad feature provides tools for students to work out each problem.

Let's explore the **Classes** section. Classes is where you will find assigned, in progress, and completed work. To begin, click on the Classes tab from the upper menu bar.

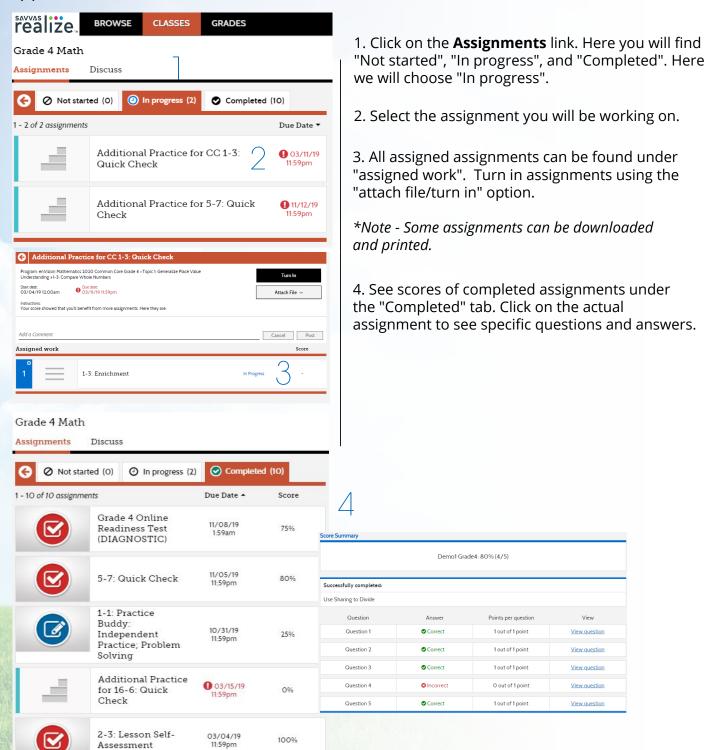

Review your student's grades on all completed assignments and tests in the **Grades** section.

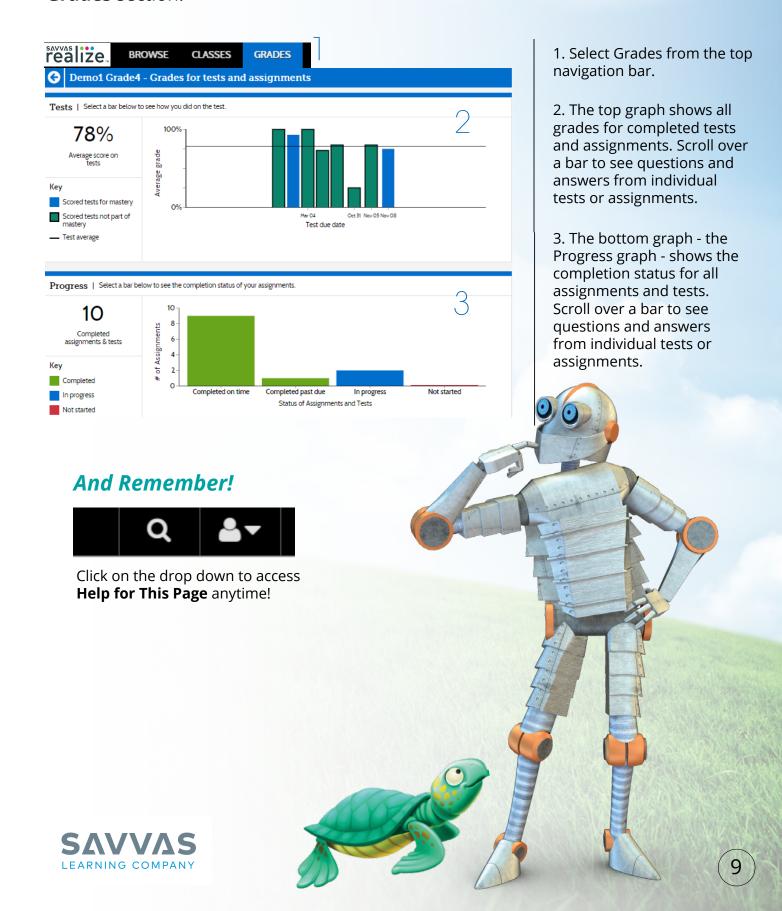